# Handbuch Digitale Malerei für Desktopbenutzer

*Fassung April 2024* 

Autor: Julian Mehlig, CTO Digital Blocks GmbH Softwareinhaber: WKO Innung Maler und Tapezierer Durchführende Partei: Digital Blocks GmbH Letztversion Stichtag: v32.0.1

# Inhalt

# Betriebseinstellungen

-Tätigkeiten

-Materialien

-Abwesenheitsgründe

-Allgemeine Einstellungen

- -Tätigkeiten
- -Kernzeiten

 -Fahrtzeit Abzug

 -Logo

 -Bestätigung Zeitausgleich

# **Dashboard**

- -Begriffsbeschreibung
- -Aufklärung über Kennzahlen
- -Beschreibung Schnellaktionen

-Linksammlung

# Benutzerverwaltung

- -Benutzer Anlegen
- -Benutzer Bearbeiten
- -Passwort Zurücksetzen
- -Benutzerrechte
- -Benutzer Archiv
- -Benutzer Download
- -Benutzer vom Wochenbericht befreien

# Teams / Gruppen

- -Team anlegen
- -Team bearbeiten
- -Teammitglied hinzufügen
- -Team entfernen

# Aufträge

- -Auftrag anlegen
- -Teams zuweisen
- -Auftragsarchiv
- -Auftrag bearbeiten
- -Anhänge
- -Summenauswertung
- -Benutzerstatistik
- -Tätigkeiten Statistik
- -Materialstatistik
- -Auftragsfortschritt
- -Unterauftrag anlegen

-Unterauftrag Beschreibung

-Unterauftrag Summenverhalten

-Unterauftrag Buchungsverhalten

# Zeiten

-Normalbuchungen

- -Überstunden
- -Fahrtzeiten

-Zeitbuchung anlegen

-Zeitbuchung bearbeiten

-Zeitbuchung entfernen

-Zeitbuchungen Download

-Zeitbuchungen Summierung

# Abwesenheiten

-Abwesenheit anlegen

-Abwesenheit bearbeiten

-Abwesenheit entfernen

-Abwesenheit Archiv

-Abwesenheit Download

# Krankmeldungen

-Krankmeldung anlegen

-Krankmeldung bearbeiten

-Krankmeldung entfernen

-Krankmeldung Archiv

-Krankmeldung Download

# Materialbuchungen

-Materialbuchung anlegen

-Materialbuchung bearbeiten

-Materialbuchung entfernen

# Urlaubsbuchungen

-Urlaubsbuchung anlegen

-Urlaubsbuchung bearbeiten

-Urlaubsbuchung entfernen

-Urlaubsbuchung Freigabeprozess

-Urlaubsbuchung Archiv

-Urlaubsbuchung Statusverwaltung

-Urlaubsbuchung Download

-Urlaubskalender

-Auslösende Nachrichten

# **Zeitausgleich**

-Zeitausgleich anlegen

-Zeitausgleich Stundenberechnung

-Zeitausgleich Statusverwaltung

-Zeitausgleich Archiv

-Zeitausgleich Download

-Auslösende Nachrichten

# **Zulagen**

-Zulagendefinition

-Zulagenbuchung anlegen

-Zulagenbuchung bearbeiten

-Zulagenbuchung entfernen

-Zulagenbuchung Download

# Nachricht an Alle

-Nachricht verfassen

-Nachrichten Anlagen

-Versendestruktur

# **Statistik**

-Filtermöglichkeiten

-Auswertung Kennzahlen

-Exportmöglichkeit Abwesenheiten

# Wochenberichte

-Automatische Anlage

-Wochenbericht nachfordern

-Wochenbericht zurücksetzen

-Wochenbericht Statusverwaltung

-Wochenbericht Sperrstufen

-PDF Druckmöglichkeit

-Wochenbericht Historie

-Wochenbericht chronologische Ansicht drucken

-Wochenbericht Summen

-Wochenbericht Download CSV

# **Einleitung**

Die Digitale Malerei ist ein Allround Tool für Malereibetriebe und ermöglicht die Erfassung sowie die Verwaltung von Zeitbuchungen, Materialbuchungen sowie diverser Abwesenheitstypen. Zusätzlich bietet das Tool diverse Auswertungen und Statistiken.

# Betriebseinstellungen

#### *Betriebseinstellungen / Tätigkeiten*

Navigieren Sie zu Einstellungen - Tätigkeiten, um die verschiedenen Tätigkeiten, die Ihren Mitarbeitern zur Buchung zur Verfügung stehen, zu verwalten. Über + kann eine neue Tätigkeit aktiviert werden. Über das Stift Symbol kann der Name der Tätigkeit verändert werden. Über das Papierkorb Symbol kann eine vorhandene Tätigkeit deaktiviert werden und steht den Mitarbeitern nicht mehr zur Buchung zur Verfügung.

#### *Betriebseinstellungen / Materialien*

Navigieren Sie zu Einstellungen - Materialien, um den Materialstamm im System zu verwalten. Im Hintergrund werden die Daten in einer Excel Tabelle gehalten. Die vorhandenen Zeilen sind mit eindeutigen IDs versehen. Über + kann ein neues Material angelegt werden. Vergeben Sie eine Bezeichnung, einen Einkaufspreis, eine Einheit und optional eine Kategorie. Über das Stift Symbol können diese Werte bearbeitet werden. Über das Papierkorb Symbol kann eine Zeile aus dem Datenstamm entfernt werden.

#### *Betriebseinstellungen / Abwesenheitsgründe*

Navigieren Sie zu Einstellungen - Abwesenheitsgründe, um die Abwesenheitsgründe, die Ihre Belegschaft buchen kann, zu verwalten. Über + kann ein neuer Abwesenheitsgrund angelegt werden. Über das Stift Symbol kann die Bezeichnung eines vorhandenen Grundes geändert werden. Über das Papierkorb Symbol kann ein Abwesenheitsgrund aus dem System entfernt werden.

# *Betriebseinstellungen / Allgemeine Einstellungen / Tätigkeiten*

Navigieren Sie zu Einstellungen - Allgemein. Sie finden einen Umschalter mit dem Titel "Tätigkeiten". Sie können hier die tätigkeitsbezogene Buchung aktivieren. Somit können Sie darüber entscheiden, ob Ihre Mitarbeiter bei Ihren Zeitbuchungen Tätigkeiten (Kostenstellen) angeben müssen. Ist der Haken angestellt, muss bei jeder Buchung eine Tätigkeit angegeben werden. Hier stehen die Tätigkeiten zur Auswahl, die vorher im Abschnitt "Tätigkeiten" beschrieben werden. Lassen Sie den Haken deaktiviert, wenn Sie lediglich Zeitbuchungen ohne separate Kostenstellen erfassen wollen.

# *Betriebseinstellungen / Allgemeine Einstellungen / Kernzeiten*

Navigieren Sie zu Einstellungen - Allgemein. Sie finden im rechten Bildschirmabschnitt eine Sektion mit der Überschrift "Kernarbeitszeiten". Hier können Sie die Standard -Kernarbeitszeiten für Ihren Betrieb für jeden Wochentag festlegen. Beachten Sie hierbei unbedingt die Pausenzeiten die Ihr Betrieb vorgibt. Diese Standardzeiten werden beim Anlegen eines neuen Benutzers als Standard hinterlegt. Die Kernarbeitszeit sorgt dafür, dass Ihre Mitarbeiter nur in den vorgegebenen Arbeitszeiten buchen können und Sie weniger Kontrollarbeit bei fertigen Auswertungen haben.

# *Betriebseinstellungen / Allgemeine Einstellungen / Fahrzeit Abzug*

Navigieren Sie zu Einstellungen - Allgemein. Mit dem Umschalter mit dem Titel "Fahrzeit Abzug KV" können Sie festlegen ob bei Fahrzeitbuchungen über 30 Minuten, wie kollektivvertraglich geregelt, 30 Minuten an Zeitwert abgezogen werden soll. *(Beispiel: ein Mitarbeiter bucht eine 60-minütige Fahrzeit, der resultierende Wert der Buchung ist allerdings 30 Minuten)*

# *Betriebseinstellungen / Allgemeine Einstellungen / Logo*

Navigieren Sie zu Einstellungen - Allgemein. Sie können Ihr Betriebslogo hochladen. Dieses scheint in den verschiedenen App Versionen und in diversen Exports auf. Laden Sie idealerweise ein quadratisches Logo mit mindestens 500x500 Pixel hoch.

# *Betriebseinstellungen / Allgemeine Einstellungen / Bestätigung Zeitausgleich*

Navigieren Sie zu Einstellungen - Allgemein. Unten links im Bildschirm finden Sie ein Feld mit dem Titel "ZA Bestätigung". Hier geben Sie den Stundenwert ein, ab dem ein eingetragener Zeitausgleich von einem Administrator bestätigt werden muss, bevor er gilt. (Beispiel: Sie geben 2h als Schwellenwert ein, ein Mitarbeiter bucht einen 1-stündigen Zeitausgleich = die Buchung wird sofort bestätigt und gilt, bucht der Mitarbeiter jedoch einen 3-stündigen Zeitausgleich wird vorher eine Genehmigung von einem Systemadministrator angefordert, bevor die Buchung gilt). Wenn Sie alle Zeitausgleichsbuchungen vorher bestätigen möchten, geben Sie bitte "0" in das Feld ein.

# **Dashboard**

# *Dashboard / Begriffsbeschreibung*

Das Dashboard bietet eine schnelle Auswertung über KPIs des Systems, Schnellaktionen für oft genutzte Features sowie eine kurze Linksammlung.

## *Dashboard / Kennzahlen*

"Aktiv":

Diese Kennzahl zeigt an, wieviele Mitarbeiter aktuell eingestempelt sind + die Anzahl an Mitarbeitern die am heutigen Tag bereits eine manuelle Zeitbuchung eingetragen haben "Laufende Aufträge":

Diese Kennzahl zeigt an, wieviele Aufträge im System aktiv sind. Hierzu zählen Hauptaufträge sowie Unteraufträge

"Heutige Urlaube":

Diese Kennzahl zeigt an, wieviele Mitarbeiter für den aktuellen Tag eine Urlaubsbuchung eingetragen haben (nur bestätigte)

"Heutige Krankmeldungen":

Diese Kennzahl zeigt an, wieviele Mitarbeiter für den aktuellen Tag eine Krankmeldung eingetragen haben

"Abschlussquote Wochenbericht":

Diese Kennzahl zeigt an, wieviele Mitarbeiter bereits den Wochenbericht der vergangenen Woche kontrolliert und eingereicht haben

# *Dashboard / Schnellaktionen*

Schnellaktionen bieten einen Shortcut zu den meist genutzten Funktionen.

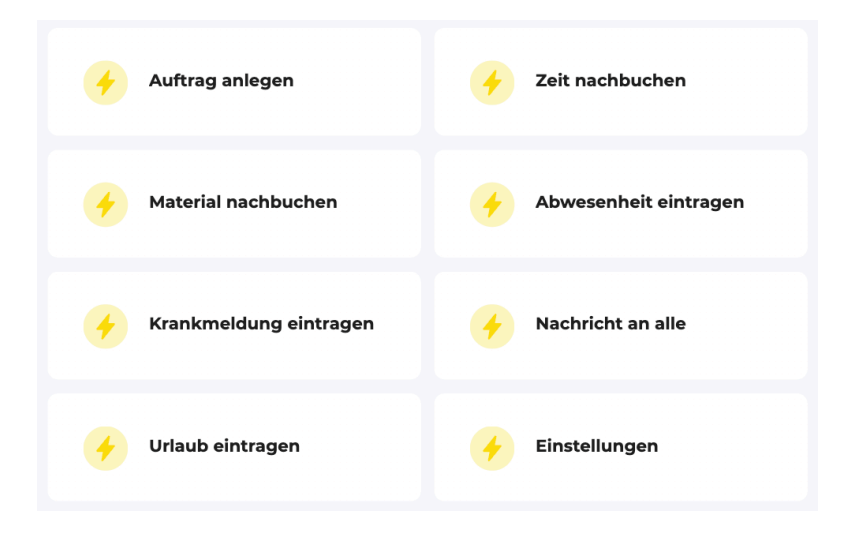

# *Dashboard / Linksammlung*

In der Linksammlung könne drei ausgewählte Links zur Verfügung gestellt werden. Die Standardbelegung kann auf Nachfrage vom Softwareentwickler geändert werden.

# Benutzerverwaltung

#### *Benutzerverwaltung / Benutzer anlegen*

Navigieren Sie zu User. Klicken Sie auf das +, um einen neuen Benutzer anzulegen. Befüllen Sie die angegebenen Felder mit Echtwerten. Das Passwortfeld ist mit einem Standard hinterlegt und kann beim Anlegen des Users nicht überschrieben werden. Der Benutzer gibt bei der Erstanmeldung ein neues Passwort an. Die Kernarbeitszeiten werden mit den angegebenen Standardwerten hinterlegt. Ändern Sie die echten Arbeitszeiten nach Belieben ab.

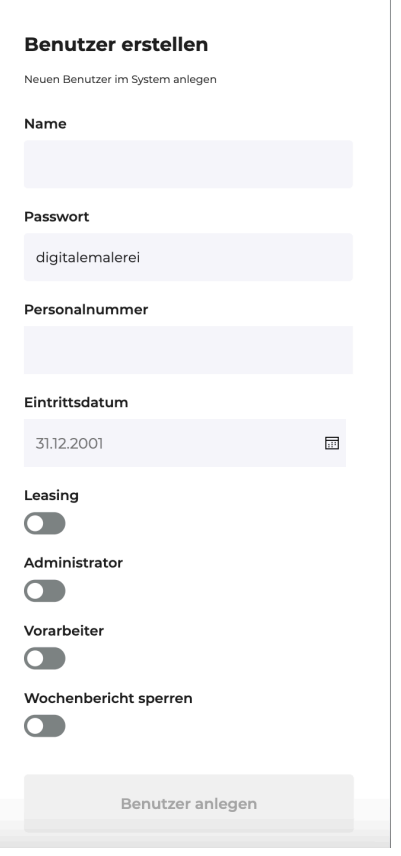

# *Benutzerverwaltung / Benutzer bearbeiten*

Navigieren Sie zu User. Klicken Sie auf das Pfeil nach rechts Symbol um in die Einzelansicht des Benutzers zu gelangen. Klicken Sie auf das Stift Symbol um die Parameter des Benutzers zu verändern.

#### *Benutzerverwaltung / Passwort zurücksetzen*

Navigieren Sie zu User. Klicken Sie auf das Reset Symbol, um beim ausgewählten Benutzer das Standardpasswort "digitalemalerei" wieder zu aktivieren. Danach kann der Benutzer wieder ein neues persönliches Passwort anlegen.

# *Benutzerverwaltung / Benutzerrechte*

"Administrator":

Das Administrator Recht ermöglicht es einem Benutzer alle Buchungen sowie Betriebseinstellungen zu verwalten.

"Vorarbeiter":

Das Vorarbeiter Recht ermöglicht es einem Benutzer seine Buchungen auf die Kollegen in seinem Team zu übertragen.

"Zeitensperre":

Das Recht Zeitensperre beschreibt die Lohnverrechnung im Unternehmen. Mit diesem Recht können Wochenberichte eingefroren und Buchungen gesperrt werden.

#### *Benutzerverwaltung / Benutzer Archiv*

Navigieren Sie zu User. Klicken Sie auf das Datei Symbol um in das Archiv zu gelangen. Im Benutzer Archiv finden Sie zur Zeit deaktivierte Benutzer. Über das Symbol in der Liste können Sie einen Benutzer wieder aktiv ins System aufnehmen.

#### *Benutzerverwaltung / Benutzer Download*

Navigieren Sie zu User. Klicken Sie auf das Download Symbol, um die Auflistung der Benutzer als CSV Datei herunterzuladen.

#### *Benutzerverwaltung / Benutzer vom Wochenbericht befreien*

Navigieren Sie zu User. Klicken Sie auf das Pfeil nach rechts Symbol, um in die Einzelansicht zu navigieren. Klicken Sie rechts oben auf das Reset Symbol. Um den Benutzer vom Wochenbericht zu befreien. Diese Option wird dann benutzt, wenn ein Benutzer einen Wochenbericht zugewiesen hat, diesen nicht ausfüllen kann und weiter buchen möchte oder muss.

# Teams / Gruppen

#### *Teams Gruppen / Team anlegen*

Navigieren Sie zu Teams. Um ein neues Team anzulegen, klicken Sie rechts oben auf +. Geben Sie nun einen Teamnamen an und drücken Sie auf den Button um das Team anzulegen.

#### *Teams Gruppen / Team bearbeiten*

Navigieren Sie zu Teams. Wählen Sie das Team über das Pfeil nach rechts Symbol an. Wenn Sie in die Einzelansicht gelangt sind, klicken Sie auf das Stift Symbol, um die Parameter des Teams zu verändern.

#### *Teams Gruppen / Teammitglied hinzufügen*

Navigieren Sie zu Teams. Wählen Sie das Team über das Pfeil nach rechts Symbol an. Wenn Sie in die Einzelansicht gelangt sind, klicken Sie auf das Benutzer Symbol um ein neues Teammitglied hinzuzufügen.

*Achtung: alle Aufträge die dem Team zugewiesen sind, werden an das neue Teammitglied vergeben, sobald Sie es hinzufügen* 

#### *Teams Gruppen / Vorarbeitereinstellung*

Navigieren Sie zu Teams. Wählen Sie das Team über das Pfeil nach rechts Symbol an. Wenn Sie in die Einzelansicht gelangt sind, klicken Sie auf das Stift Symbol, um die Parameter des Teams zu verändern.

#### *Teams Gruppen / Team entfernen*

Navigieren Sie zu Teams. Wählen Sie das Team über das Pfeil nach rechts Symbol an. Wenn Sie in die Einzelansicht gelangt sind, klicken Sie auf das Papierkorb Symbol, um das Team zu entfernen.

*Achtung: alle Aufträge die dem Team zugewiesen sind, werden den Mitgliedern des gelöschten Teams entzogen. Ist der Benutzer ebenso Mitglied in einem anderen Team in dem Auftrag X zugewiesen ist, bleibt diese Zuweisung selbstverständlich erhalten.* 

# Aufträge

# *Aufträge / Auftrag anlegen*

Navigieren Sie zu Aufträge. Um einen neuen Auftrag anzulegen klicken Sie rechts oben auf +. Sie können nun die Parameter des Auftrags befallen und eine Priorität (optional) vergeben. Wenn Sie eine Adresse angeben können Mitarbeiter direkt aus der App eine Navigation zur Baustelle / dem Auftrag starten. Wenn Sie eine Telefonnummer hinterlegen, können Mitarbeiter direkt aus der App einen Anruf an den Kunden auslösen.

# *Aufträge / Teams zuweisen*

Navigieren Sie zu Aufträge. Wählen Sie mit dem Pfeil nach rechts Symbol einen Auftrag aus. Sie gelangen nun in die Einzelansicht. Über das Benutzer+ Symbol rechts oben können Sie dem Auftrag ein Team zuweisen. Sobald die Zuweisung erfolgt ist, können alle Mitarbeiter in dem angegebenen Team den Auftrag bebuchen.

# *Aufträge / Auftragsarchiv*

Navigieren Sie zu Aufträge. Klicken Sie rechts oben auf das Datei Symbol, um ins Auftragsarchiv zu gelangen. Hier finden Sie archivierte und abgeschlossene Aufträge. Klicken Sie auf das Einblenden Symbol damit Sie einen archivierten oder abgeschlossenen Auftrag wieder in das Produktivsystem aufnehmen können. Auch wenn ein Auftrag sich im Archiv befindet können Sie weiterhin Auswertungen tätigen und beispielsweise die gebuchten Stunden auslesen.

# *Aufträge / Auftrag bearbeiten*

Navigieren Sie zu **Aufträge**. Wählen Sie mit dem Pfeil nach rechts Symbol einen Auftrag aus. Sie gelangen nun in die Einzelansicht. Über das Stift Symbol können Sie die Parameter des Auftrags verändern.

# *Aufträge / Anhänge*

Navigieren Sie zu Aufträge. Wählen Sie mit dem Pfeil nach rechts Symbol einen Auftrag aus. Sie gelangen nun in die Einzelansicht. Über das Kamera Symbol können Sie Anhänge zum Auftrag hinzufügen und entfernen. Es können PDF Dokumente sowie Fotos hinzugefügt werden.

#### *Aufträge / Summenauswertung*

Navigieren Sie zu Aufträge. Wählen Sie mit dem Pfeil nach rechts Symbol einen Auftrag aus. Sie gelangen nun in die Einzelansicht. Klicken Sie auf das Uhr Symbol. Sie finden nun eine Aufstellung über die Gesamtsumme der gebuchten Stunden auf den Auftrag, die Produktivstunden, Überstunden und die Fahrzeiten, die auf den Auftrag gebucht sind.

# *Aufträge / Benutzerstatistik*

Navigieren Sie zu **Aufträge**. Wählen Sie mit dem Pfeil nach rechts Symbol einen Auftrag aus. Sie gelangen nun in die Einzelansicht. Über das Gruppensymbol finden Sie eine Aufstellung der gebuchten Zeiten als Summe heruntergebrochen auf einzelne Benutzer. Somit können Sie auswerten wieviele Stunden ein Mitarbeiter auf einem Auftrag gearbeitet hat.

#### *Aufträge / Tätigkeiten Statistik*

Navigieren Sie zu Aufträge. Wählen Sie mit dem Pfeil nach rechts Symbol einen Auftrag aus. Sie gelangen nun in die Einzelansicht. Wenn Sie Tätigkeitsbuchungen im System aktiviert haben, finden Sie nun eine Aufstellung über die Stundenaufteilung nach Tätigkeit am Auftrag vor.

#### *Aufträge / Materialstatistik*

Navigieren Sie zu **Aufträge**. Wählen Sie mit dem Pfeil nach rechts Symbol einen Auftrag aus. Sie gelangen nun in die Einzelansicht. Wenn Ihre Mitarbeiter den Materialeinsatz auf den Auftrag gebucht haben, finden Sie eine Aufstellung über die verwendeten Materialien sowie die Summe des Einkaufspreises des Materials.

# *Aufträge / Auftragsfortschritt*

Navigieren Sie zu **Aufträge**. Wählen Sie mit dem Pfeil nach rechts Symbol einen Auftrag aus. Sie gelangen nun in die Einzelansicht. Unten am Bildschirmrand finden Sie einen Fortschrittsbalken. Sofern am Auftrag Planstunden vergeben sind, wird ein prozentueller Fortschritt aus der Summe der gebuchten Stunden in Relation zu den geplanten Stunden dargestellt.

#### *Aufträge / Auftrag bearbeiten*

Navigieren Sie zu **Aufträge**. Wählen Sie mit dem Pfeil nach rechts Symbol einen Auftrag aus. Sie gelangen nun in die Einzelansicht. Über das Stift Symbol können Sie die Parameter des Auftrags verändern.

#### *Aufträge / Unterauftrag anlegen*

Navigieren Sie zu Aufträge. Wählen Sie das + Symbol in der Listenansicht aus, um zum bestehenden Auftrag einen Unterauftrag hinzuzufügen. Ab dem Zeitpunkt der Anlage des Unterauftrages können die Benutzer nicht mehr auf den Hauptauftrag buchen sondern nur mehr auf die hinzugefügten Unteraufträge. Eine Summierung über alle Unteraufträge sowie den Hauptauftrag steht über das Statistik Symbol in der Unterauftragsansicht zur Verfügung.

# *Aufträge / Unterauftrag Beschreibung*

Ein Unterauftrag ist ein Kind Element eines Auftrages. (Beispiel: eine Neubausiedlung mit dem Namen "Mustersiedlung" würde als Hauptauftrag im System angelegt werden. Die einzelnen Bauten mit den Hausnummern würden als Unterauftrag zum Projektnamen angelegt werden z.B.: Mustersiedlung 1, 2, 3 und 4)

## *Aufträge / Unterauftrag Summenverhalten*

Ein Unterauftrag hat seine eigene Nummer und somit eine separate Auswertung über die verbrauchten Stunden. Die Auswertung des Hauptauftrages zeigt die Summe aller Unteraufträge.

#### *Aufträge / Unterauftrag Buchungsverhalten*

Sobald ein Auftrag Unteraufträge hat, kann der Hauptauftrag nicht mehr direkt bebucht werden. Zeitbuchungen können daher nur mehr auf die Unteraufträge abgesetzt werden. Werden alle Unteraufträge archiviert, verändert sich der Status des Hauptauftrages. Dieser kann dann wieder regulär bebucht werden.

# **Zeitbuchungen**

# *Zeitbuchungen / Normalbuchungen*

Normalbuchungen sind Zeitbuchungen die innerhalb der Kernarbeitszeit des Benutzers gebucht werden. Hierunter fallen auch Fahrtzeiten die innerhalb der Kernarbeitszeit vorkommen.

#### *Zeitbuchungen / Überstunden*

Überstunden sind Zeitbuchungen die ausschließlich außerhalb der Kernarbeitszeit des Benutzers vorkommen und keine Fahrtzeiten sind.

#### *Zeitbuchungen / Fahrtzeiten*

Fahrtzeiten sind Zeitbuchungen die ausschließlich außerhalb der Kernarbeitszeit des Benutzers vorkommen und Fahrtzeiten sind.

#### *Zeitbuchungen / Zeitbuchung anlegen*

Navigieren Sie zu Zeiten. Klicken Sie auf das + um eine neue Zeitbuchung anzulegen. Wählen Sie hierfür aus, ob es sich um eine Normalbuchung, eine Überstunde oder eine Fahrtzeit handelt.

#### *Zeitbuchungen / Zeitbuchung bearbeiten*

Navigieren Sie zu Zeiten. Klicken Sie in der Listenansicht auf das Stift Symbol. Sie können nun die Parameter der Zeitbuchung verändern.

#### *Zeitbuchungen / Zeitbuchung entfernen*

Navigieren Sie zu Zeiten. Klicken Sie in der Listenansicht auf das Papierkorb Symbol um die ausgewählte Buchung zu löschen.

#### *Zeitbuchungen / Zeitbuchung Download*

Navigieren Sie zu Zeiten. Klicken Sie rechts oben auf das Download Symbol um die aktuelle Ansicht als CSV Datei herunterzuladen.

#### *Zeitbuchungen / Zeitbuchung Summierung*

Navigieren Sie zu Zeiten. Sie finden rechts oben im Bildschirm ein blaues Feld mit der Summe der Stunden aus der aktuellen Ansicht.

# Abwesenheit

## *Abwesenheit / Abwesenheit anlegen*

Navigieren Sie zu Abwesenheiten. Klicken Sie auf das + um eine neue Abwesenheitsbuchung einzutragen. Im Buchungsformular können Anhänge an die Buchung beigefügt werden.

#### *Abwesenheit / Abwesenheit bearbeiten*

Navigieren Sie zu Abwesenheiten. Klicken Sie in der Listenansicht auf das Stift Symbol um die Parameter der Buchung zu bearbeiten.

#### *Abwesenheit / Abwesenheit entfernen*

Navigieren Sie zu Abwesenheiten. Klicken Sie auf das Papierkorb Symbol um die ausgewählte Buchung zu entfernen.

#### *Abwesenheit / Abwesenheit Archiv*

Navigieren Sie zu Abwesenheiten. Klicken Sie auf das Datei Symbol um in das Abwesenheit Archiv zu gelangen. Hier finden Sie die Abwesenheiten vor die den Status "Blau" haben. Durch eine Statusveränderung wird die Buchung wieder aus dem Archiv entfernt.

#### *Abwesenheit / Abwesenheit Download*

Navigieren Sie zu Abwesenheiten. Klicken Sie auf das Download Symbol, um die Buchungen aus der aktuellen Ansicht als CSV Datei herunterzuladen.

# Krankmeldungen

## *Krankmeldungen / Krankmeldung anlegen*

Navigieren Sie zu Krankmeldungen. Klicken Sie auf das + um eine neue Krankmeldung anzulegen.

#### *Krankmeldungen / Krankmeldung bearbeiten*

Navigieren Sie zu Krankmeldungen. Klicken Sie in der Listenansicht auf das Stift Symbol um die Parameter der Buchung zu bearbeiten.

#### *Krankmeldungen / Krankmeldung entfernen*

Navigieren Sie zu Krankmeldungen. Klicken Sie auf das Papierkorb Symbol, um die ausgewählte Buchung zu entfernen.

#### *Krankmeldungen / Krankmeldung Archiv*

Navigieren Sie zu Krankmeldungen. Klicken Sie auf das Datei Symbol um in das Krankmeldungen Archiv zu gelangen. Hier finden Sie alle Krankmeldungen mit dem Status "Blau". Durch eine Statusänderung können Sie eine Buchung wieder aus dem Archiv laden.

#### *Krankmeldungen / Krankmeldung Download*

Navigieren Sie zu Krankmeldungen. Klicken Sie auf das Download Symbol, um die Buchungen aus der aktuellen Ansicht als CSV herunterzuladen.

# Materialbuchungen

# *Materialbuchungen / Materialbuchung anlegen*

Navigieren Sie zu Materialbuchungen. Klicken Sie auf das + um eine Materialbuchung anzulegen.

#### *Materialbuchungen / Materialbuchung bearbeiten*

Navigieren Sie zu Materialbuchungen. Klicken Sie in der Listenansicht auf das Stift Symbol um die Parameter der ausgewählten Buchung zu verändern.

#### *Materialbuchungen / Materialbuchung entfernen*

Navigieren Sie zu Materialbuchungen. Klicken Sie auf das Papierkorb Symbol um die ausgewählte Buchung zu entfernen.

# Urlaubsbuchungen

# *Urlaubsbuchungen / Urlaubsbuchung anlegen*

Navigieren Sie zu Urlaub. Klicken Sie auf das + um eine neue Urlaubsbuchung hinzuzufügen. Das System berechnet im Anschluss den Wert der Produktivtage in der Spanne von Vonund Bis- Datum.

#### *Urlaubsbuchungen / Urlaubsbuchung bearbeiten*

Navigieren Sie zu Urlaub. Klicken Sie in der Listenansicht auf das Stift Symbol, um die Parameter der ausgewählten Buchung zu aktualisieren. Das System berechnet im Anschluss den Wert der Produktivtage in der Spanne von Von- und Bis- Datum.

#### *Urlaubsbuchungen / Urlaubsbuchung entfernen*

Navigieren Sie zu Urlaub. Klicken Sie in der Listenansicht auf das Papierkorb Symbol um die ausgewählte Buchung aus dem System zu entfernen.

#### *Urlaubsbuchungen / Urlaubsbuchung Freigabeprozess*

Sobald eine Urlaubsbuchung von einem Mitarbeiter abgesetzt wird, wird der Status der Buchung auf "Eingereicht" gesetzt. Die Administratoren haben nun die Möglichkeit die Urlaubsanfrage freizugeben oder mit Begründung abzulehnen. Je nach Entscheidung aktualisiert sich der Status der Buchung. Die verschiedenen Statuslevels werden farblich im System gekennzeichnet.

#### *Urlaubsbuchungen / Urlaubsbuchung Archiv*

Sobald eine Urlaubsbuchung in der Vergangenheit liegt, wird diese in das Archiv verschoben. Eine Wiederherstellung aus dem Archiv ist manuell nicht möglich.

# *Urlaubsbuchungen / Urlaubsbuchung Statusverwaltung*

Status der Urlaubes - Eingereicht (grau) / Bestätigt (grün) / Abgelehnt (rot)

#### *Urlaubsbuchungen / Urlaubsbuchung Download*

Navigieren Sie zu Urlaub. Klicken Sie rechts oben auf das Download Symbol um die aktuelle Ansicht der Urlaube als CSV Datei herunterzuladen.

# *Urlaubsbuchungen / Urlaubskalender*

Navigieren Sie zu Urlaub. Klicken Sie rechts oben auf das Kalender Symbol. Sie gelangen nun zum Urlaubskalender. Klicken Sie auf einen Tag im Kalender um einzusehen, welche Mitarbeiter am ausgewählten Tag im Urlaub sind.

# *Urlaubsbuchungen / Auslösende Nachrichten*

Wird ein Urlaubsantrag genehmigt oder abgelehnt, löst dies eine Benachrichtigung bei dem antragsstellenden Mitarbeiter aus.

# **Zeitausgleich**

# *Zeitausgleich / Zeitausgleich anlegen*

Navigieren Sie zu Zeitausgleich. Klicken Sie rechts oben auf das + um eine neue Zeitausgleichsbuchung anzulegen.

#### *Zeitausgleich / Zeitausgleich Stundenberechnung*

Beim Absenden der Buchung werden die Kernarbeitsstunden des Mitarbeiters zwischen Start- und Endzeitpunkt berechnet. Hier werden Feiertage und Wochenenden exkludiert.

#### *Zeitausgleich / Zeitausgleich Statusverwaltung*

Überschreitet eine Buchung in der Dauer den gesetzten Schwellenwert zur Bestätigung hat die Buchung den Status "Eingereicht". Es erfolgt das selbe Buchungsprinzip wie bei Urlaubsbuchungen.

#### *Zeitausgleich / Zeitausgleich Archiv*

Navigieren Sie zu Zeitausgleich. Klicken Sie rechts oben auf das Datei Symbol um in das Zeitausgleich Archiv zu gelangen. Hier finden Sie alle vergangenen Zeitausgleichsbuchungen. Eine manuelle Wiederherstellung aus dem Archiv ist nicht möglich.

#### *Zeitausgleich / Zeitausgleich Download*

Navigieren Sie zu Zeitausgleich. Klicken Sie rechts oben auf das Download Symbol um die Buchungen aus der aktuellen Ansicht als CSV Datei herunterzuladen.

#### *Zeitausgleich / Auslösende Nachrichten*

Bei jeder Statusänderung der Buchung wird eine Nachricht an den antragsstellenden Mitarbeiter ausgelöst.

# Zulagen

# *Zulagen / Zulagendefinition*

Standardmäßig sind die gesetzlichen Zulagen für das Gewerk hinterlegt. Eine Anpassung ist in Absprache mit dem Programmierer möglich.

#### *Zulagen / Zulagenbuchung anlegen*

Navigieren Sie zu Zulagen. Klicken Sie auf das + um eine neue Zulagenbuchung anzulegen.

#### *Zulagen / Zulagenbuchung bearbeiten*

Navigieren Sie zu Zulagen. Klicken Sie in der Listenansicht auf das Stift Symbol um die ausgewählte Buchung zu aktualisieren.

#### *Zulagen / Zulagenbuchung entfernen*

Navigieren Sie zu Zulagen. Klicken Sie in der Listenansicht auf das Papierkorb Symbol um die ausgewählte Buchung zu entfernen

#### *Zulagen / Zulagenbuchung Download*

Navigieren Sie zu Zulagen. Klicken Sie rechts oben auf das Download Symbol um die Buchungen in der aktuellen Ansicht als CSV Datei herunterzuladen.

# Nachricht an Alle

#### *Nachricht an Alle / Nachricht verfassen*

Navigieren Sie zu Nachricht an Alle. Befüllen Sie das Feld mit dem Platzhalter "Nachricht eingeben".

#### *Nachricht an Alle / Nachricht Anlagen*

Unter dem Nachrichten Feld finden Sie das Feld "Anhang". Aktivieren Sie den Schalter um PDF Dokumente und oder Fotos an die Nachricht anzuhängen.

#### *Nachricht an Alle / Versendestruktur*

Wenn Sie eine Nachricht eingegeben haben und Anhänge hinzugefügt haben, klicken Sie auf den Button "Absenden". Ihre Nachricht wird an alle aktiven Mitarbeiter in ihren Posteingang verschickt. Die Mitarbeiter haben auch die Möglichkeit die Anhänge in PDF oder Fotoform einzusehen.

# **Statistik**

# *Statistik / Filtermöglichkeiten*

Navigieren Sie zu Statistik. Sie haben nun die Möglichkeit einen Mitarbeiter auszuwählen und ein Startdatum sowie ein Enddatum einzugeben um die Statistik zu filtern.

#### *Statistik / Auswertung Kennzahlen*

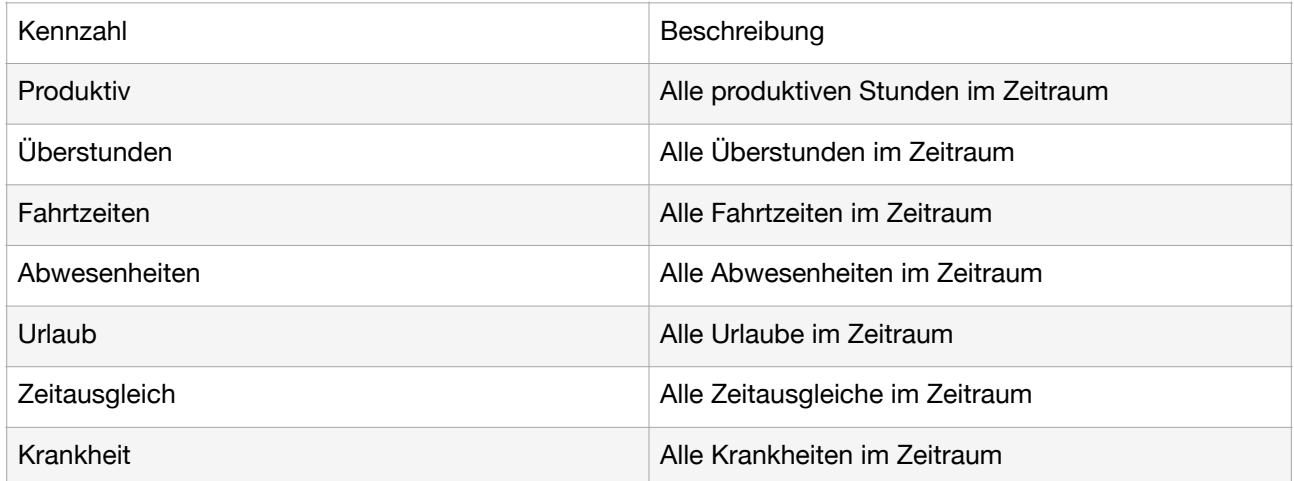

#### *Statistik / Exportmöglichkeit Abwesenheiten*

Navigieren Sie zu Statistik. Klicken Sie auf den Download Button rechts oben um die Abwesenheiten im ausgewählten Zeitraum für einen oder alle Mitarbeiter herunterzuladen.

# Wochenberichte

## *Wochenberichte / Automatische Anlage*

Wöchentlich erstellt ein Skript automatisch die Berichte für die vergangene Woche, damit am darauffolgenden Montag alle Mitarbeiter den Bericht ausfüllen können. Den Mitarbeitern werden die Berichte zur Erledigung zugewiesen.

#### *Wochenberichte / Wochenbericht nachfordern*

Navigieren Sie zu Wochenberichte. Klicken Sie auf das Reset Symbol um einen spezifischen Bericht unter Angabe von Jahr, KW und Mitarbeiter nachzufordern. Existiert bereits ein Bericht wird dieser zurückgesetzt und an den Mitarbeiter zugewiesen. Existiert noch kein Bericht wird dieser erstellt und an den Mitarbeiter zugewiesen.

#### *Wochenberichte / Wochenbericht zurücksetzen*

Navigieren Sie zu Wochenberichte. Klicken Sie auf das Pfeil nach rechts Symbol, um in die Einzelansicht zu gelangen. Klicken Sie auf das Reset Symbol, um den Bericht zurückzusetzen. Der Bericht wird wieder an den Benutzer zur Erledigung geschickt.

#### *Wochenberichte / Wochenbericht Statusverwaltung*

Wochenberichte verwenden das gängige Farbenprinzip zur Statusverwaltung. Der Status "Blau" ist ein fixierter Status nach der Sperre durch die Lohnverrechnung. Zu diesem Zeitpunkt lassen sich die Buchungen nicht mehr verändern.

#### *Wochenberichte / Wochenbericht Sperrstufen*

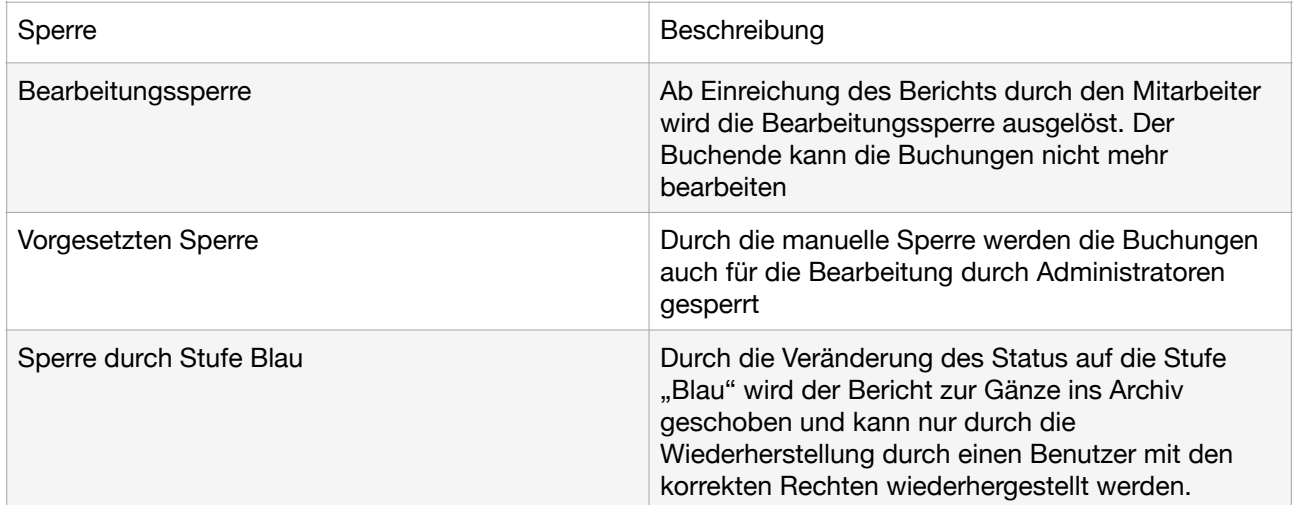

# *Wochenberichte / PDF Druckmöglichkeit*

Navigieren Sie zu Wochenberichte. Klicken Sie auf das Symbol Pfeil nach rechts, um in die Einzelansicht zu gelangen. Klicken Sie auf Download und wählen Sie das PDF Symbol aus. Sie können sich nun das Summenblatt ausdrucken oder als PDF herunterladen.

## *Wochenberichte / Wochenbericht Historie*

Navigieren Sie zu Wochenberichte. Klicken Sie auf das Symbol Pfeil nach rechts, um in die Einzelansicht zu gelangen. Klicken Sie auf das Wecker Symbol um die Wochenbericht Historie zu öffnen. Hier werden alle Statusänderungen mit Benutzer und Zeitstempel dokumentiert.

#### *Wochenberichte / Wochenbericht chronologische Ansicht drucken*

Navigieren Sie zu Wochenberichte. Klicken Sie auf das Symbol Pfeil nach rechts, um in die Einzelansicht zu gelangen. Klicken Sie auf das PDF Symbol, um die aktuelle chronologische Buchungsansicht auszudrucken oder als PDF herunterzuladen.

#### *Wochenberichte / Wochenbericht Summen*

Navigieren Sie zu Wochenberichte. Klicken Sie auf das Symbol Pfeil nach rechts, um in die Einzelansicht zu gelangen. Klicken Sie auf das Uhr Symbol um das Summenblatt zu öffnen. Folgende Summen über die aktuelle Woche können Sie auswerten

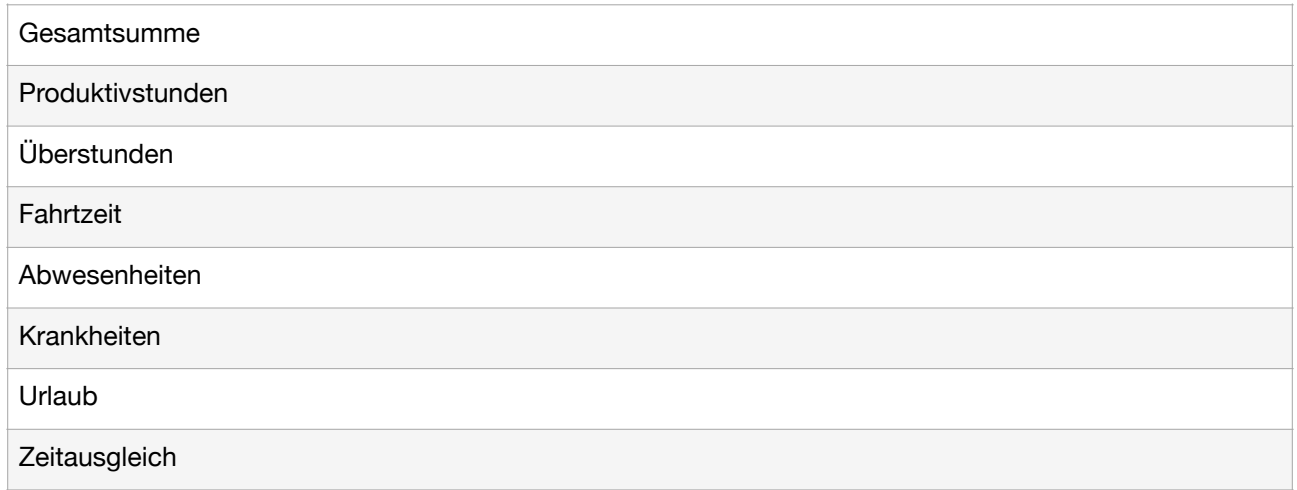

# *Wochenberichte / Wochenbericht Download CSV*

Navigieren Sie zu Wochenberichte. Klicken Sie auf das Symbol Pfeil nach rechts, um in die Einzelansicht zu gelangen. Klicken Sie auf das Download Symbol. Wählen Sie CSV als Dateityp aus und drücken Sie auf Herunterladen. Die Buchungen werden nun chronologisch nach Tagen gefiltert als CSV Datei heruntergeladen. Diese ist formatiert und lässt sich in Excel weiterverarbeiten.